# How do I limit access to Lessons page items to groups?

Instructors can limit access (i.e., specify conditional release) to items added to a Lessons page or subpage by group.

Note: The site must have existing groups in order to limit items to groups. See <u>How do I create</u> groups? for more information on creating groups.

#### Go to Lessons.

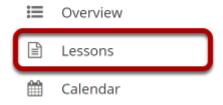

Click on the Lessons tool in the Tool Menu to display the page.

Note: The default or blank Lessons page contains text and images that explain the basic functionality of the Lessons tool.

### Click Edit.

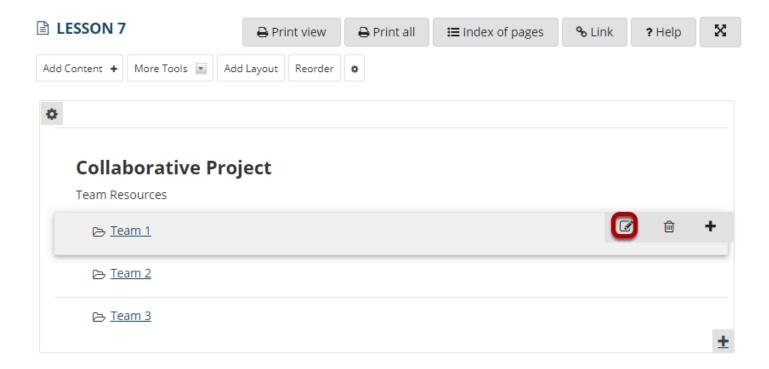

Click the **Edit** button for the item you want to restrict to a group or groups.

# In the Visibility and Access section, select Edit the groups for which this item should be shown.

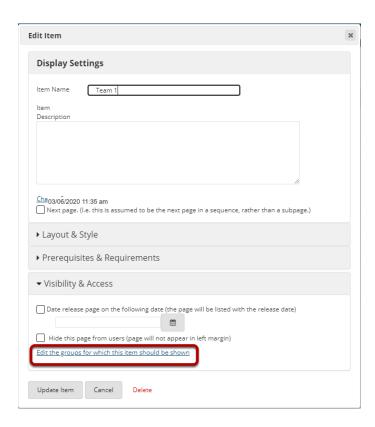

This will display a list of the site's existing groups.

## Select the group(s), then click Update Item.

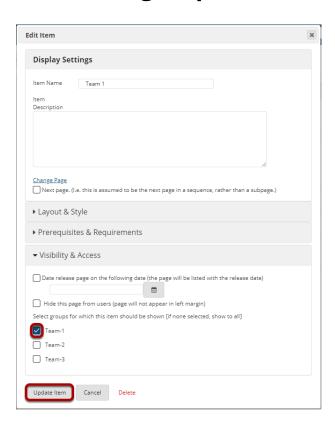

### View item on the page.

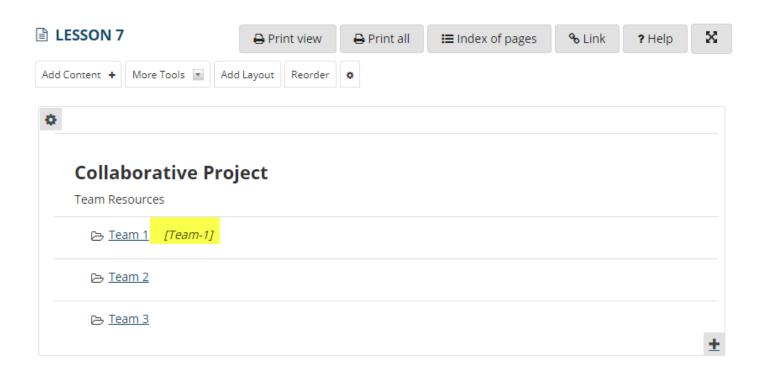

| Items that are restricted based on specified criteria indicate the criteria in red next to the item (e.g., [Team-1]).   |
|----------------------------------------------------------------------------------------------------|
| Note: All items that can be added to a Lessons page can be limited to a selected group (or groups) via the Edit button. |
|                                                                                                    |
|                                                                                                    |
|                                                                                                    |
|                                                                                                    |
|                                                                                                    |
|                                                                                                    |
|                                                                                                    |
|                                                                                                    |
|                                                                                                    |
|                                                                                                    |
|                                                                                                    |
|                                                                                                    |
|                                                                                                    |
|                                                                                                    |
|                                                                                                    |
|                                                                                                    |
|                                                                                                    |